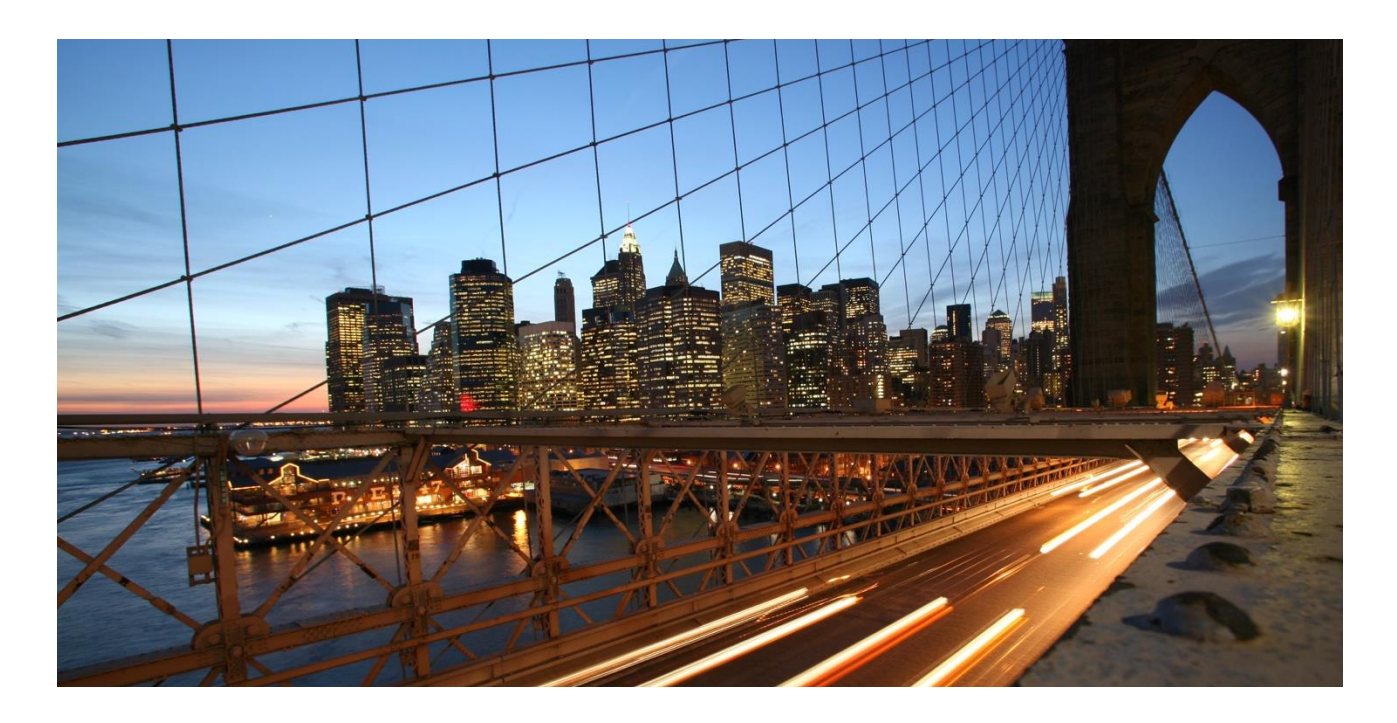

# **Reference Guide**

Respond to a Job Posting (Temp Staff)

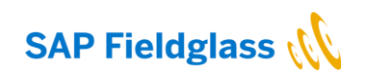

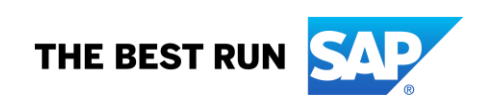

## **TABLE OF CONTENTS**

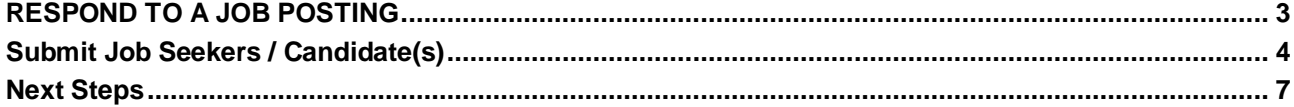

#### **www.sap.com/contactsap**

© 2019 SAP SE or an SAP affiliate company. All rights reserved.<br>No part of this publication may be reproduced or transmitted in any form or for any purpose without the express permission of SAP SE or an SAP affiliate compa

The information contained herein may be changed without prior notice. Some software products marketed by SAP SE and its distributors contain proprietary software components of other software vendors.<br>National product speci

These materials are provided by SAP SE or an SAP affiliate company for informational purposes only, without representation or warranty of any kind, and SAP or its affiliated companies shall not be liable<br>for errors or omis

In particular, SAP SE or its affiliated companies have no obligation to pursue any course of business outlined in this document or any related presentation, or to develop or release any functionality are<br>all subject to cha cautioned not to place undue reliance on these forward-looking statements, and they should not be relied upon in making purchasing decisions.

SAP and other SAP products and services mentioned herein as well as their respective logos are trademarks or registered trademarks of SAP SE (or an SAP affiliate company) in Germany and other<br>countries. All other product a

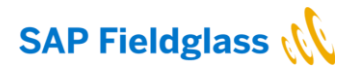

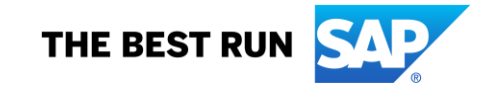

# **Respond to a Job Posting**

You will receive a notification when a job posting has been submitted for your response (submit candidates). To view work items for approval, go to **Work Items** and click **Respond** Job Posting.

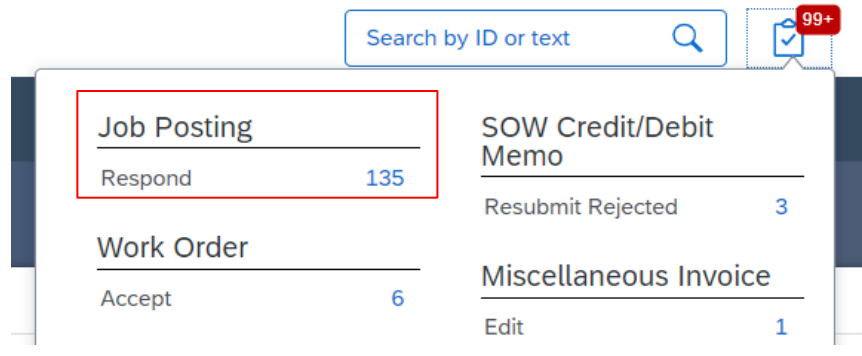

A list of job postings waiting for your response will be displayed. Click on the **Job Posting ID** to display a particular Job Posting.

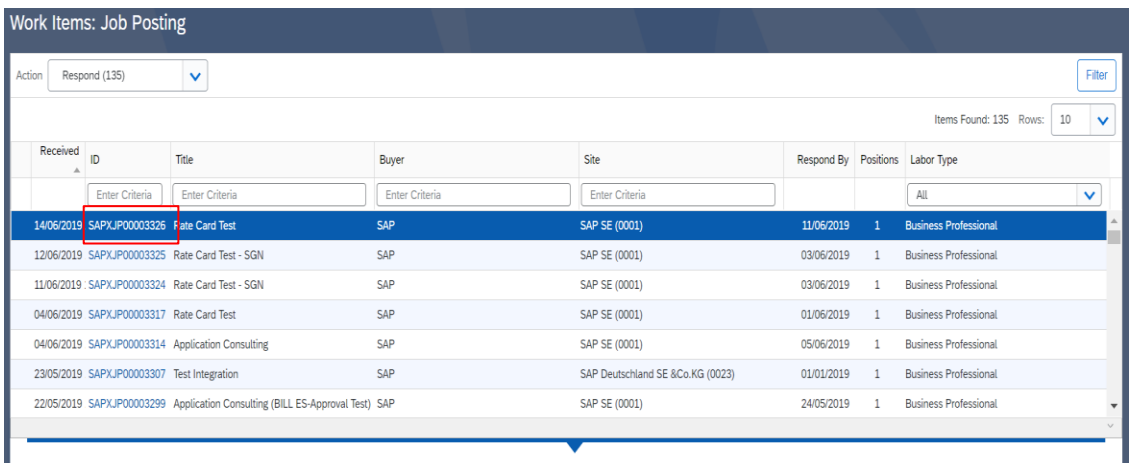

# **Submit Job Seeker/ Candidate(s)**

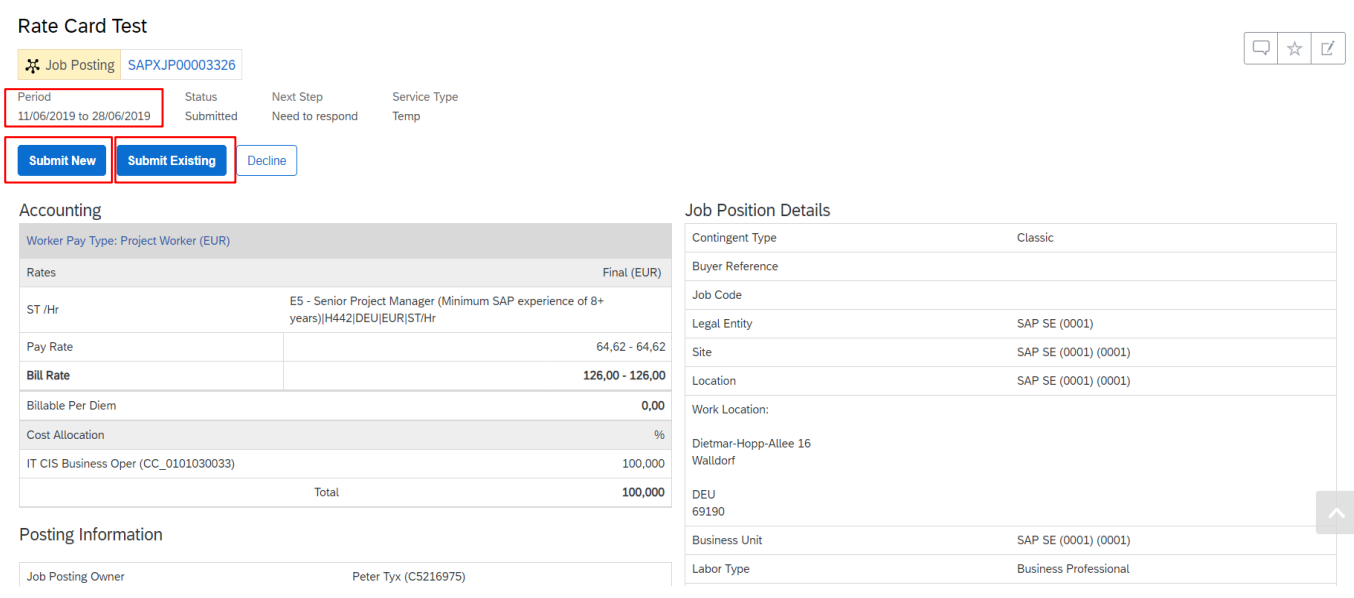

### View the **Period** and the **Job Position Details**.

- To submit a New Candidate, click **Submit New.** (Submit New is used when the candidate has not been previously created in Fieldglass and needs to be created for the response).
- To submit an Existing Candidate, click **Submit Existing.** (Submit existing is used when the candidate has previously been created, and you can search a particular candidate from a list of candidates).

When proceeding with clicking **Submit New**, a list of **questions regarding the worker** will appear. Important is to fill this out correctly, as this information is being used by SAP to ensure that the worker has the correct accesses when he/she starts working. Also, this ensures that the worker is being identified as a single, unique worker (i.e. no mixing up of different workers).

- First name: use only Latin characters here, and no country-specific letters
- Last name: use only Latin characters here, and no country-specific letters
- Security ID
- Confirm Security ID
- Available date
- **Attach** CV document (Optional), click **Attach**
- **Comments**
- Form of Address
- Is candidate a former SAP contractor
- Is candidate a former SAP employee
- Worker Tax Location (Resource Base Location This is the country where the worker resides and pays local tax)
- Is contractor a freelancer or independent contractor?
- To view qualification requirements, see **Qualifications** section (for ordering of individual project resources this section is not always used. Refer to Skills on job position details)
- To view attachments, see **Attachments** section. If you want to add additional attachments, click **Add Attachments**
- To continue to next screen, click **Continue**

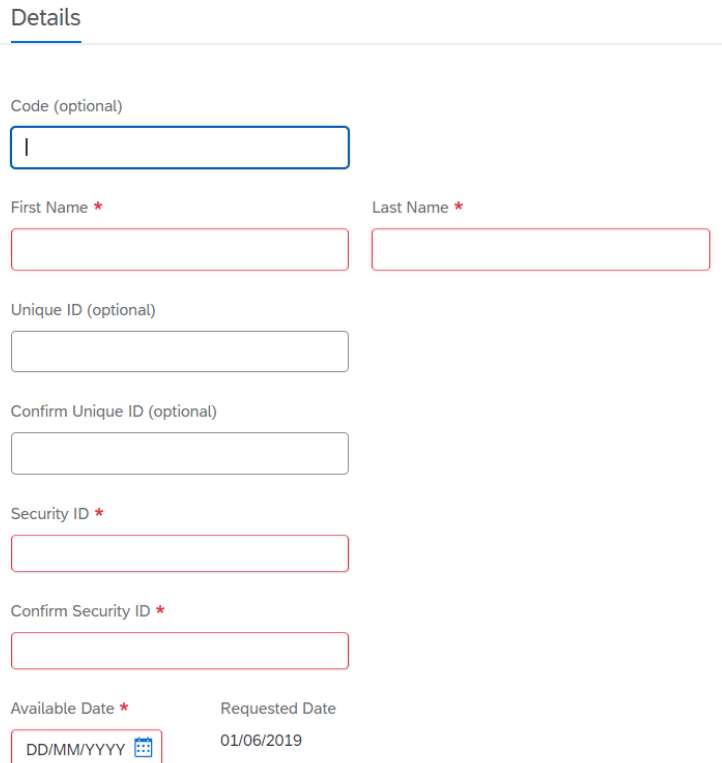

Note: If there are potential matches to the job seeker record you submitted previously, warning message will display on the top of the screen **Warning POTENTIAL Matches found.** The system will let you proceed, as this is only a warning message.

### Submit Job Seeker

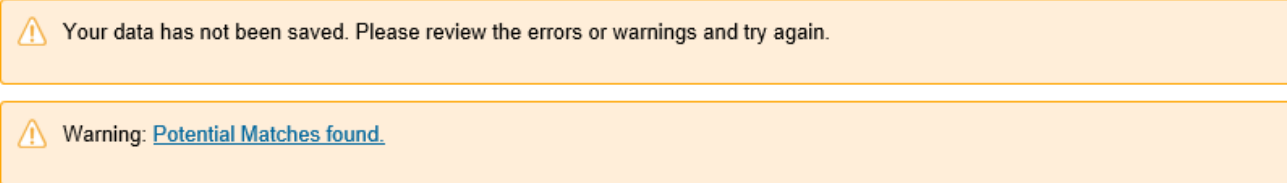

The next screen displays with **Requested Rates and Presented Rates.** These rates are hourly standard rates for remote or onsite.

- 1. Capture **Presented Bill Rate** for the job seeker (candidate) you are submitting for the job posting.
- 2. Click on **Calculate** to calculate the Final Bill Rate.
- 3. Click on **Continue.**
- 4. Summary of job seeker (response to job posting) is displayed.
- 5. If you want to submit the job seeker, click on **Submit** (A summary screen is displayed with all captured details, click Submit again).
- 6. If you want to save the information and submit at a later stage, click **Complete Later.**
- 7. If a job seeker has been submitted, the job posting status will display as **Submitted.**

#### Submit Job Seeker

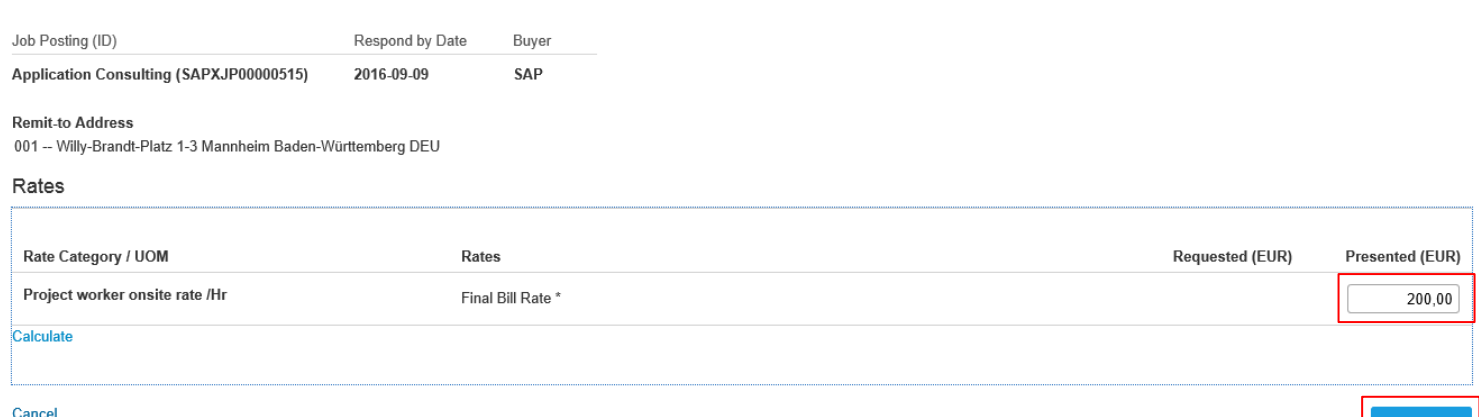

- If you want to view the Job Seeker(s) you have submitted for a job posting, click on **Job Seekers** tab on the job posting.
- After the Job Seeker has been submitted, and you want to withdraw the Job Seeker from the job posting, click on **Withdraw.**

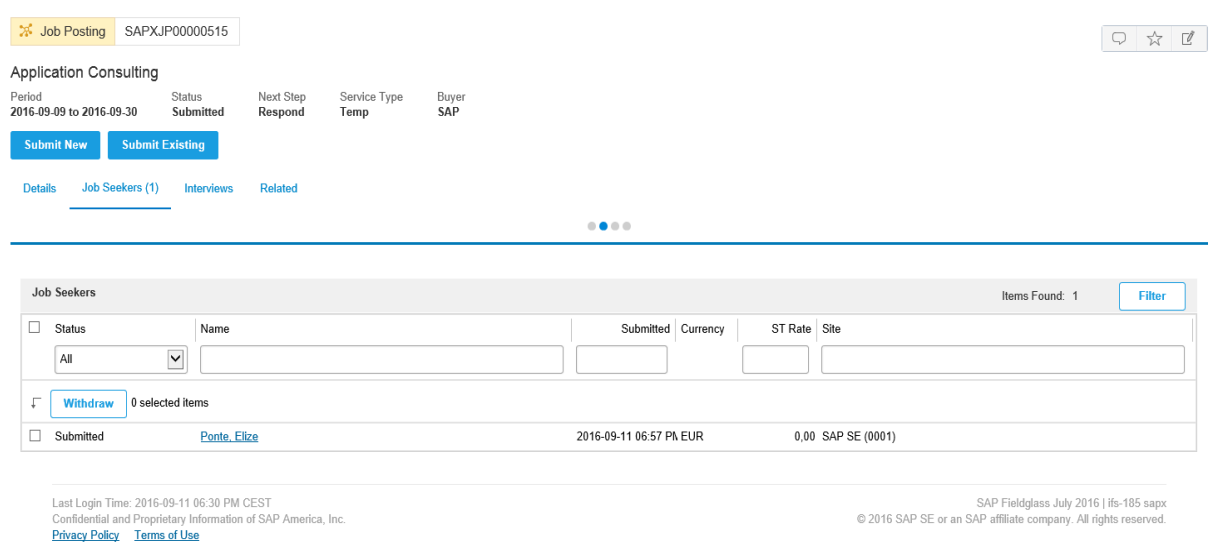

### **Next Steps**

Now the candidate will be presented to SAP. If SAP decides to take the candidate, a **work order** will be created. Meanwhile, you can complete the **worker onboarding items**. Once all has been completed, we can proceed with the invoicing part (**miscellaneous invoice** for temp staff orders).

Please check also the reference guides on those steps.